# **Balance Report**

#### **In this article**

- [Section overview](#page-0-0)
- [reating New Balance Report](#page-0-1)
- [Simple scheme: how to generate a balance report](#page-2-0)
- [Creating Query Template](#page-3-0)
- [Export Generated Report](#page-3-1)

### <span id="page-0-0"></span>Section overview

Balance report section is a helpful balance analysis tool aimed at making the control over your funds as painless as it can possibly be. It shows a full history of client's charges and payments for the selected period and provides a possibility to export the report data to .**csv, .xls** or **.xls** files depending on your preferences.

#### Screenshot: Balance Report query form

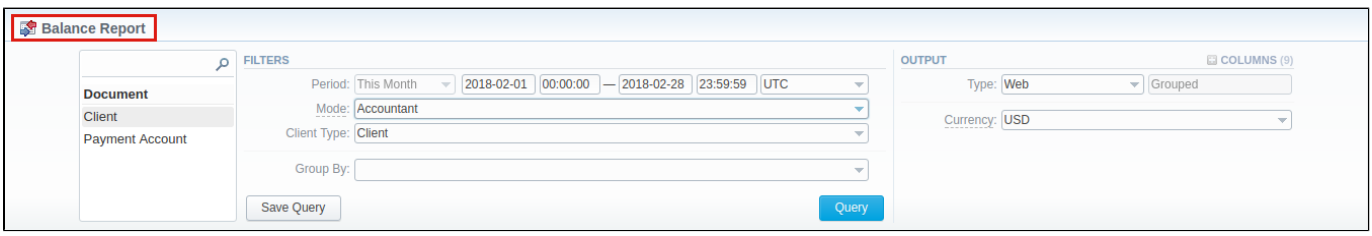

## <span id="page-0-1"></span>reating New Balance Report

To create a new summary report, you need to fill in the following parameters in the form and press **Query** button:

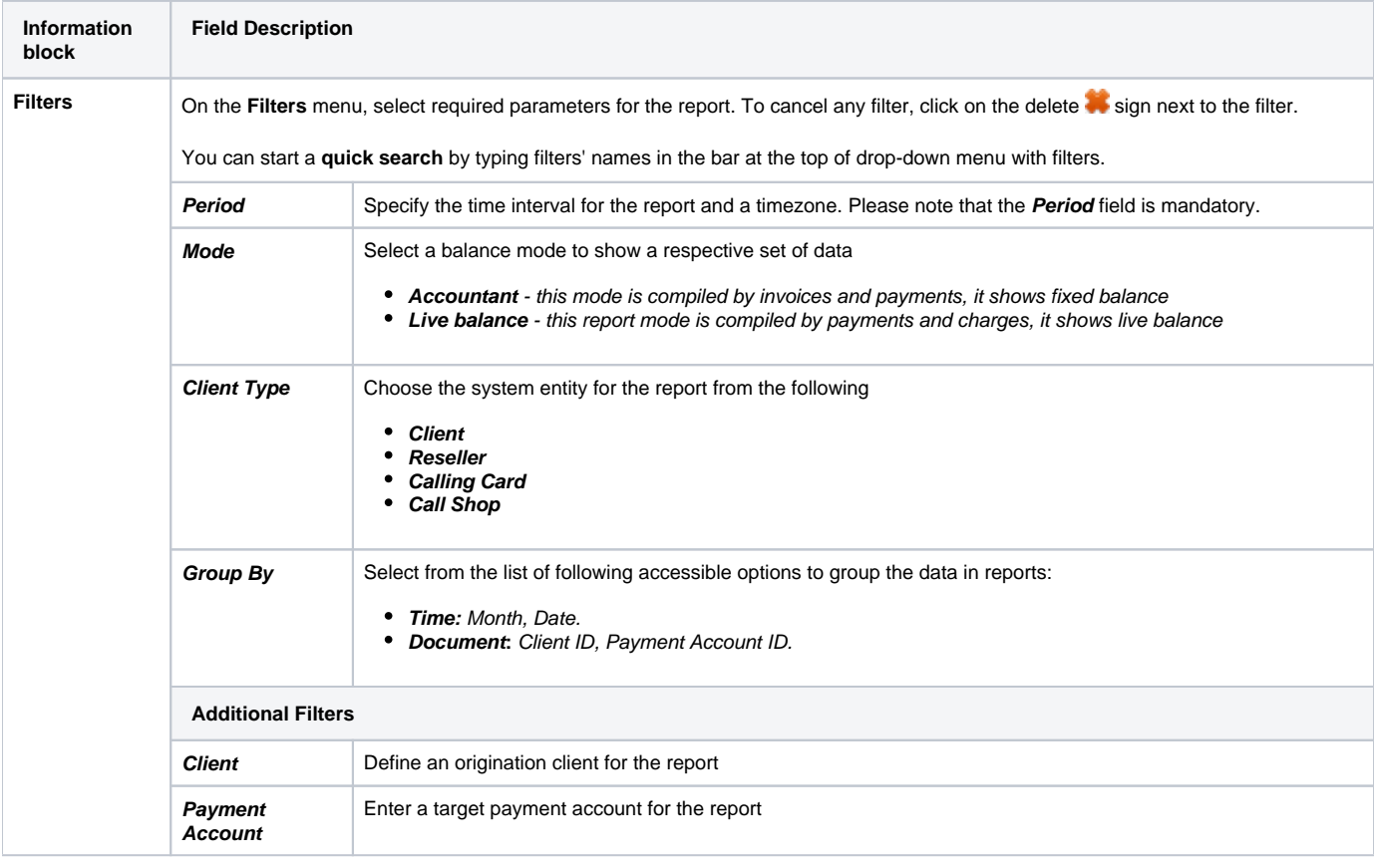

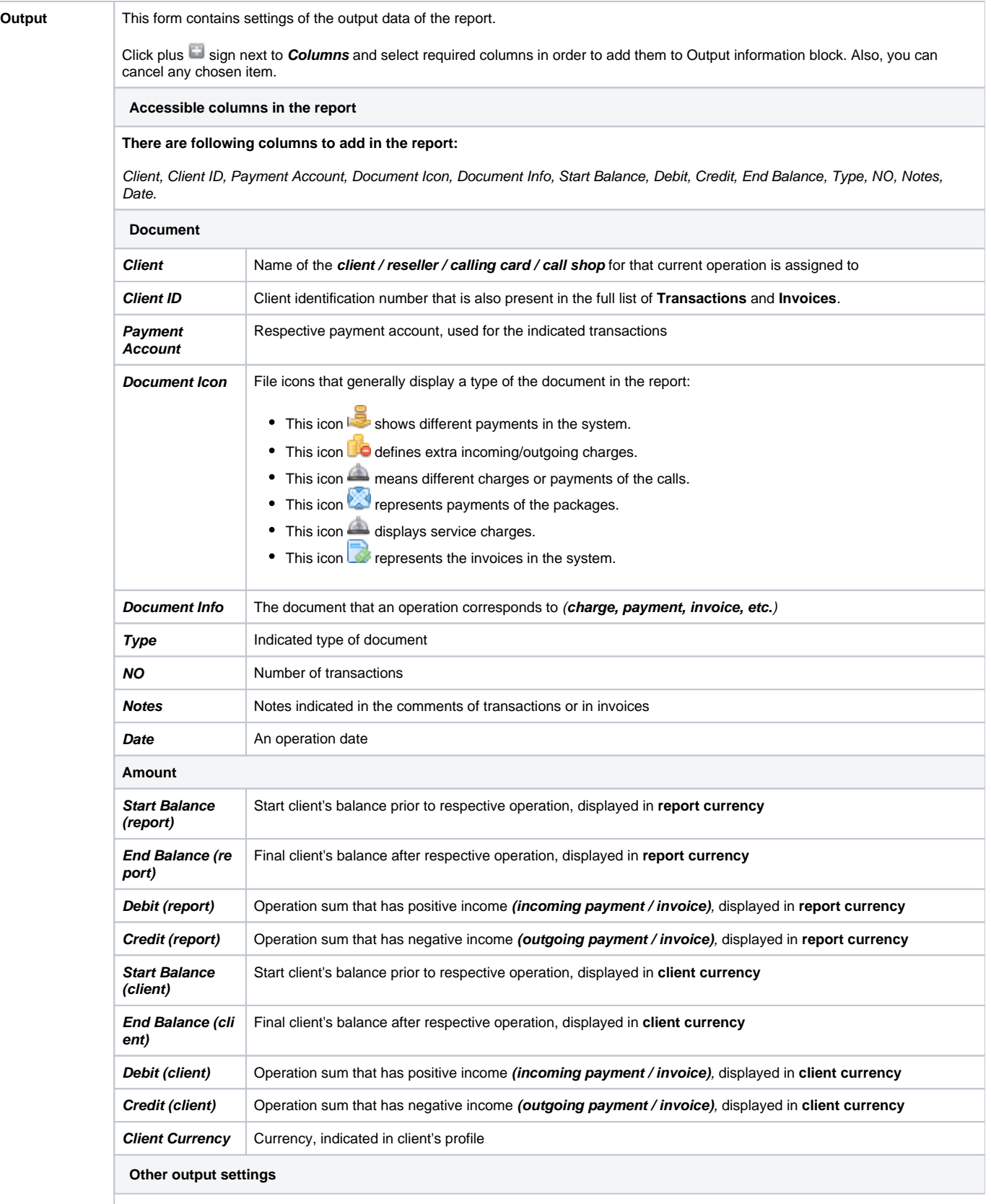

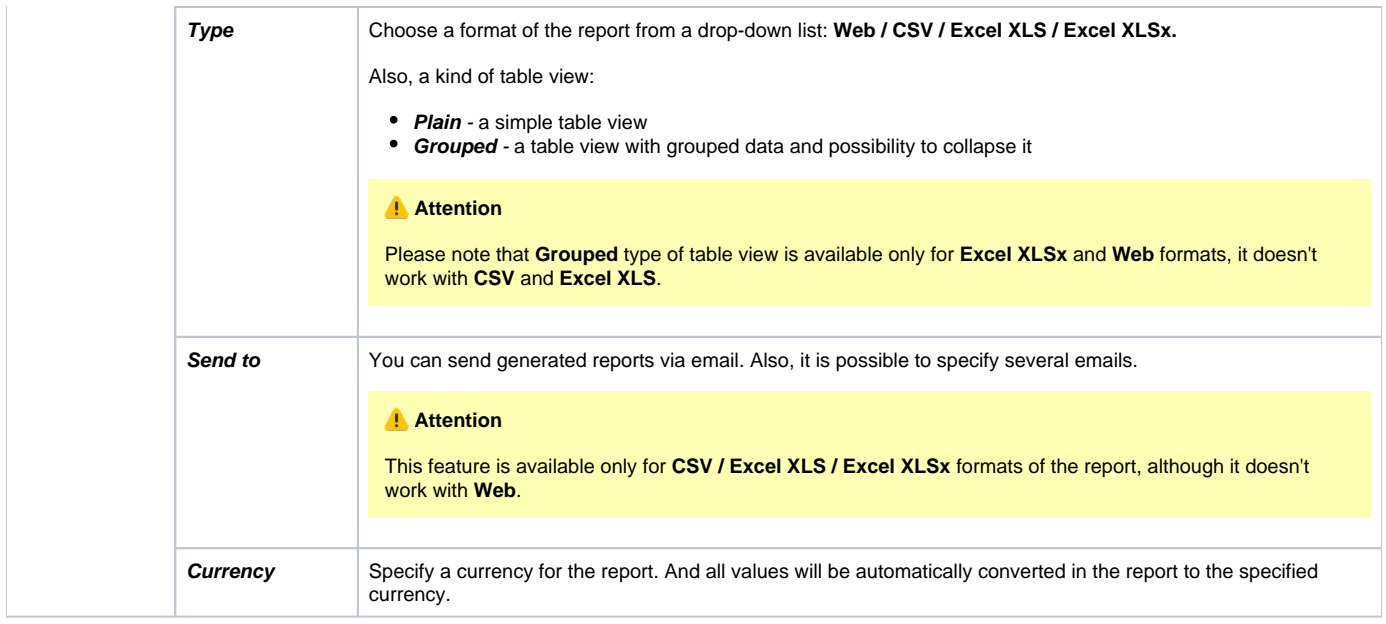

#### Screenshot: Balance Report section

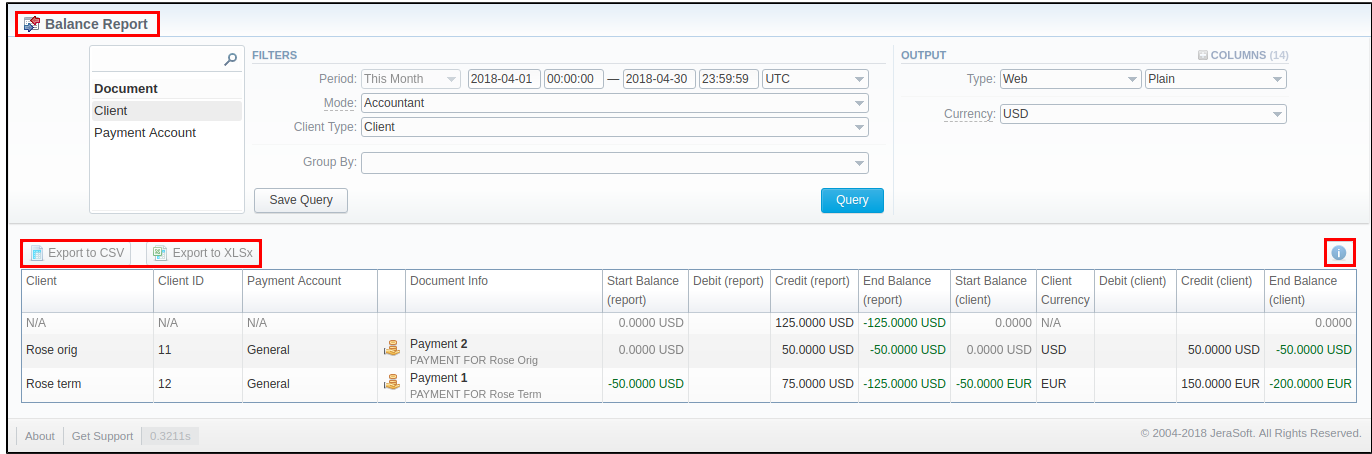

#### **Warning**

Please note, the system shows rounded values in the reports. But while calculating the system takes an exact value. Hence, the procedure of the rounding is following:

- system rounds currency values according to the settings of a respective currency;
- other parameters are rounded to the nearest ten thousandth. For example, 3.879256 to 3.8793.

### <span id="page-2-0"></span>Simple scheme: how to generate a balance report

In order to create a simple report you need to:

- On the **Filters** menu, select target parameters for the report.
- Enter the interval and specify a timezone
- Select the **Mode** and **Client Type**.
- Specify parameters in the **Group By** field, for example, **Client ID.**
- Then, choose columns in the **Output** form, for example, **Client, Payment Account, Document Icon, Document Info, Start Balance, Debit, Credit, End Balance, Date**.
- Specify **Type** field or leave its default settings (Web / Grouped)
- Click the **Query** button.

### **Tip**

- If the data is grouped in the report, it will be shown initially collapsed. To expand or collapse data in your report, click the plus or minus signs.
- Please note, the **Order By** option is active when the **Type** of the Output form is **Plain**. When it is **Grouped**, the data is only sorting by values specified in the **Group By** field.

## <span id="page-3-0"></span>Creating Query Template

To create a template for reports and save specified parameters, click on **Save Query** button. A pop-up window with settings will appear, and you need to fill in the following form:

Screenshot: New Query Template form

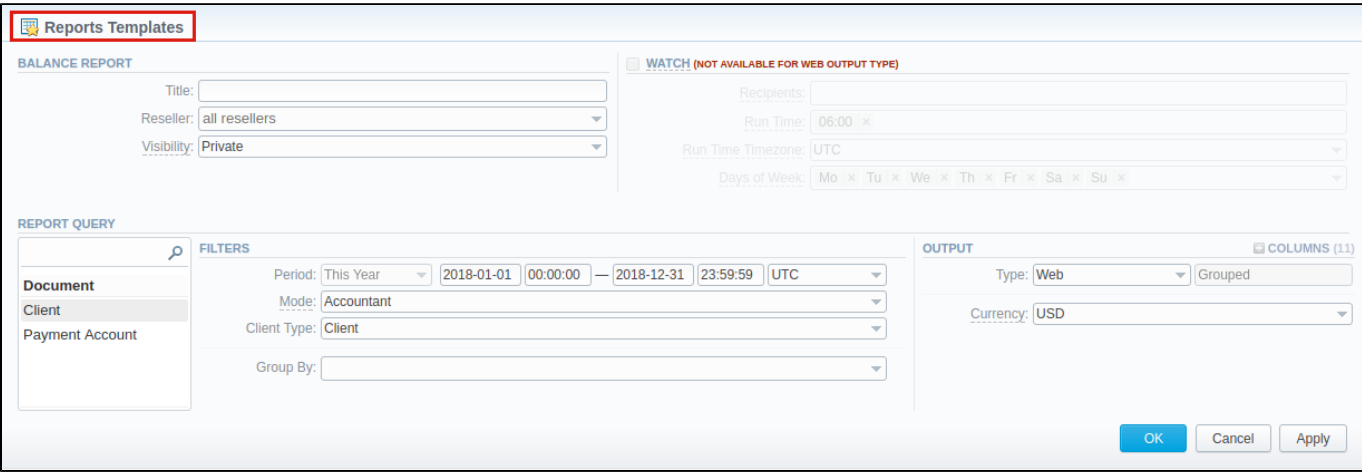

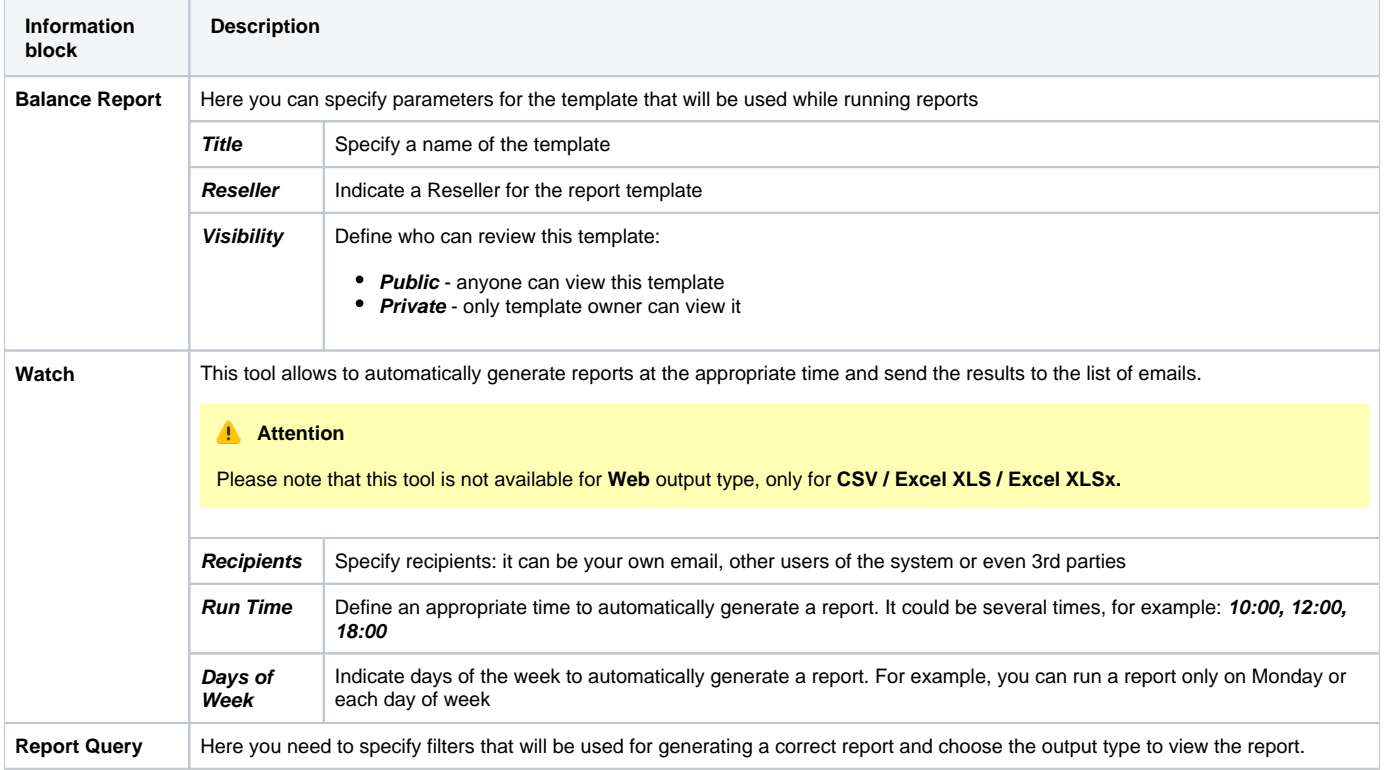

To load already existing templates while generating statistic reports, click **Load Query** button.

## <span id="page-3-1"></span>Export Generated Report

You can export data to XLSx or CSV file, which contains currently presented data by pressing Export to XLSx or Export to CSV **B** button, respectively. Please note that **Export to CSV** is available only when the **Type** of the output is **Plain**.

Screenshot: Balance Report section

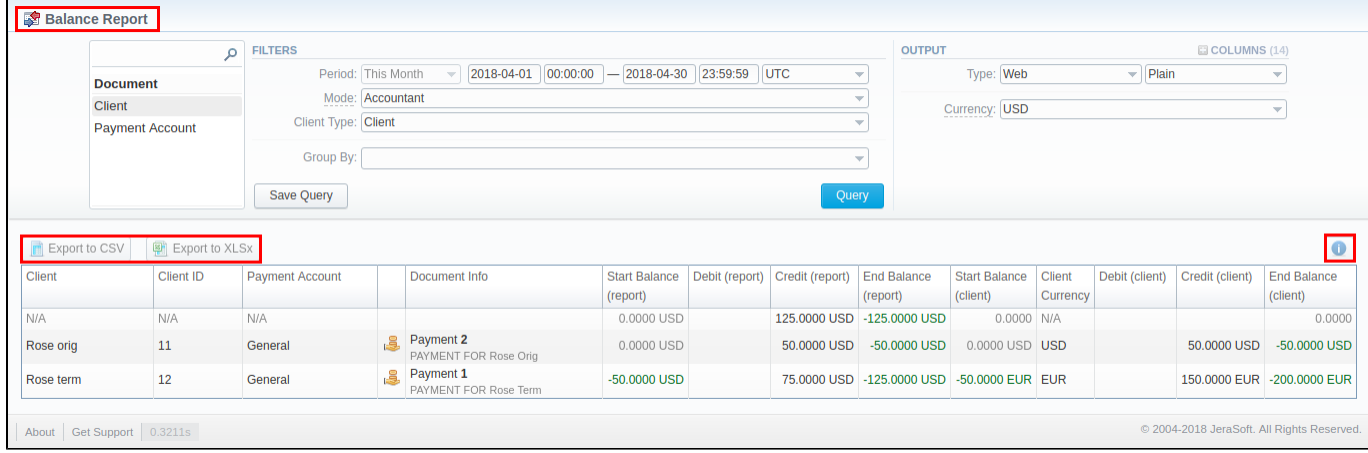

#### **Attention**

- You can check an **actual date interval** of the report by clicking on **Info** icon, and it could be different from **the Interval** specified above if there is no date for the period.
- When you export the file from the Balace Report in **Excel XLS/CSV** formats, values will be displayed in the report currency. The client and transaction currencies will not be shown in the exported file.

#### **Error rendering macro 'contentbylabel'**

parameters should not be empty